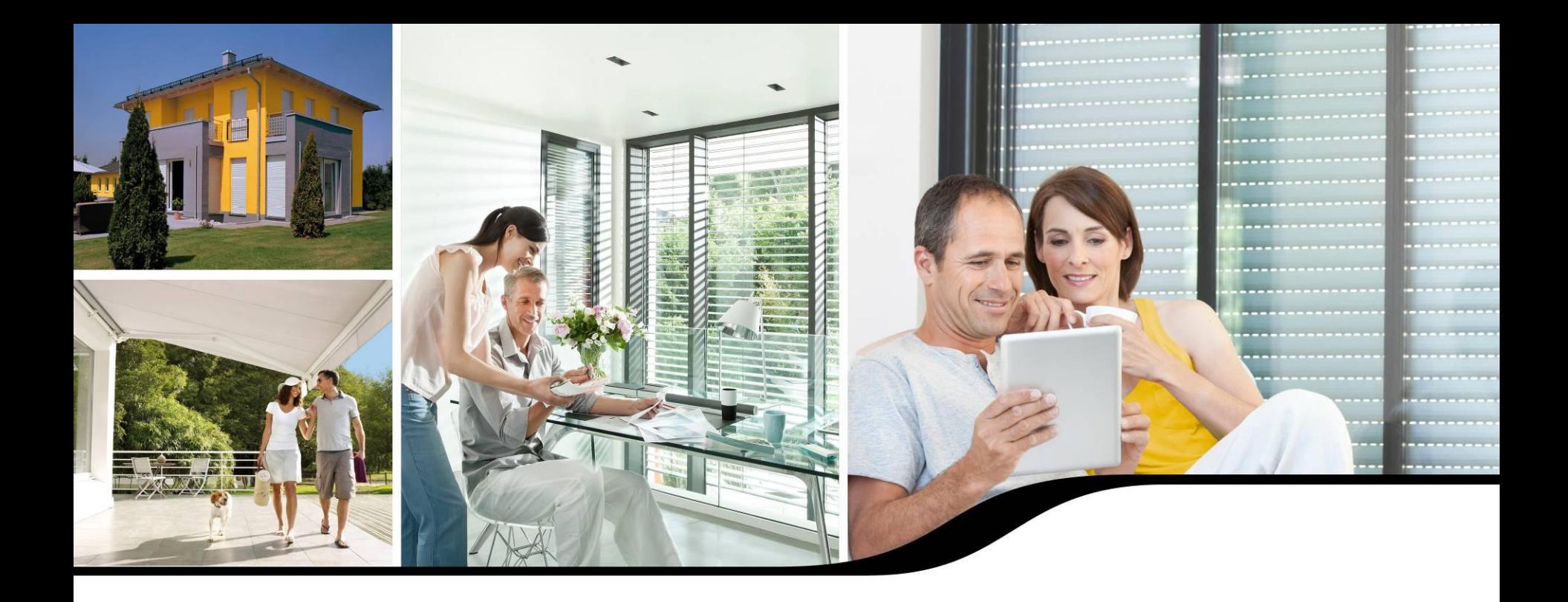

### **Einbindung von Honeywell Evohome 2 in TaHoma**

**Stand Dezember 2014** 

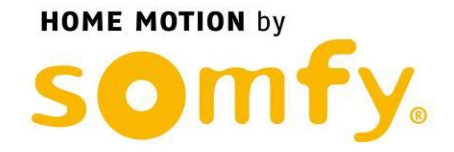

AGENDA

- 1. Kompatibilität mit TaHoma
- 2. Bezugsquellen
- 3. Einbindung in TaHoma
- 4. Anwendung
- 5. Wissenswertes

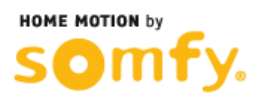

#### 1. Kompatibilität mit TaHoma

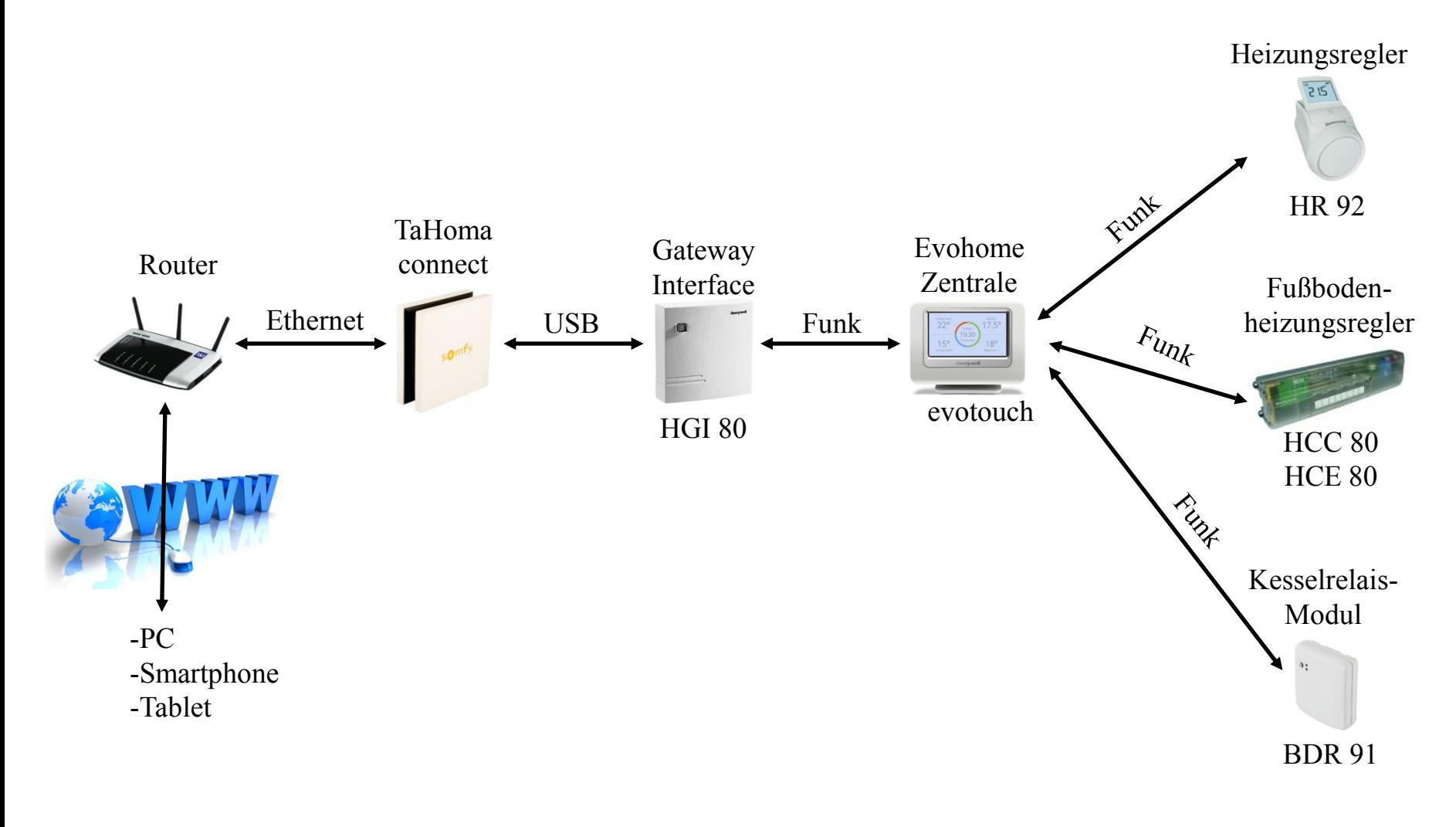

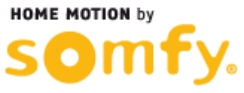

### 2. Bezugsquellen

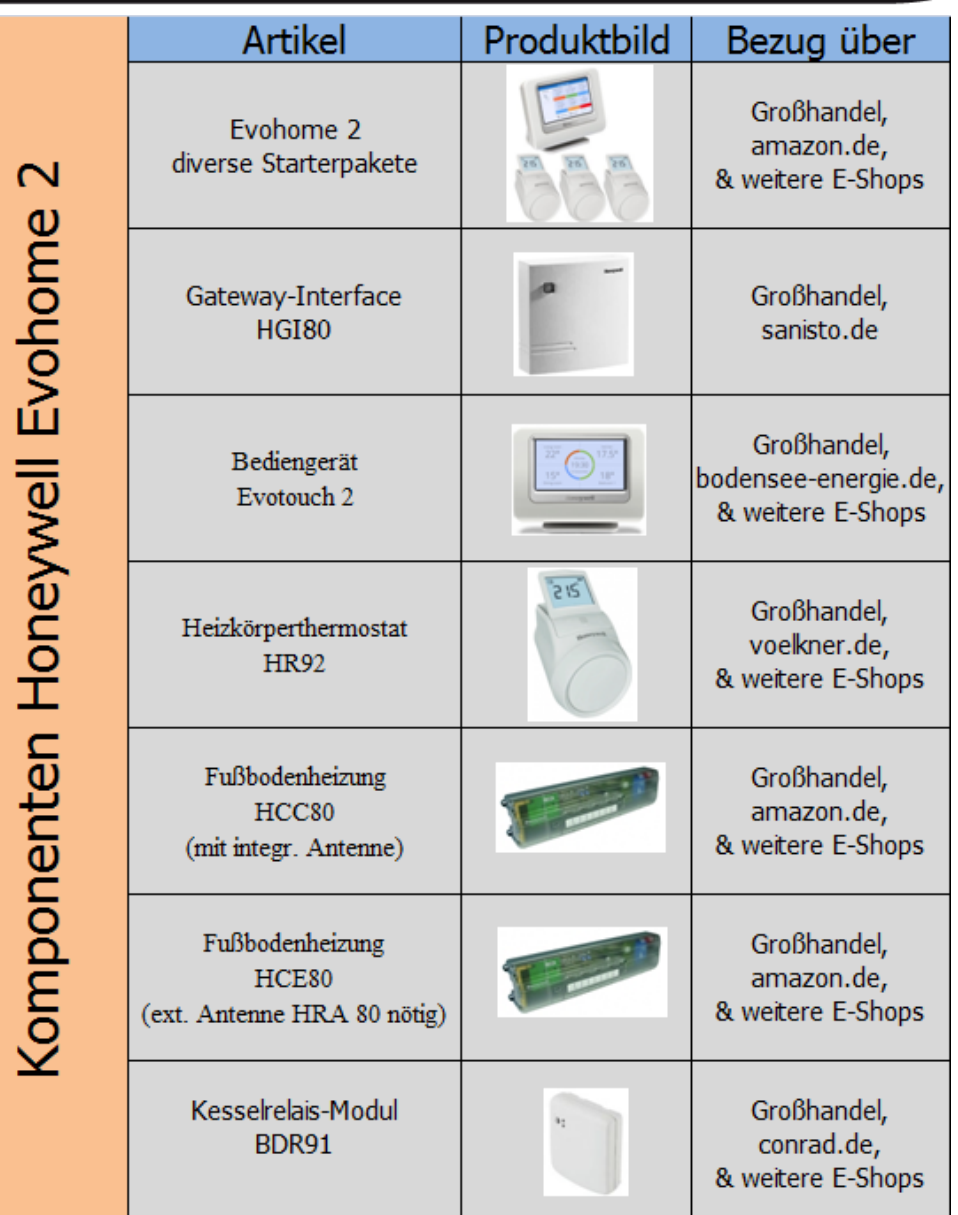

**HOME MOTION by** SO

### 3. Einbindung in TaHoma

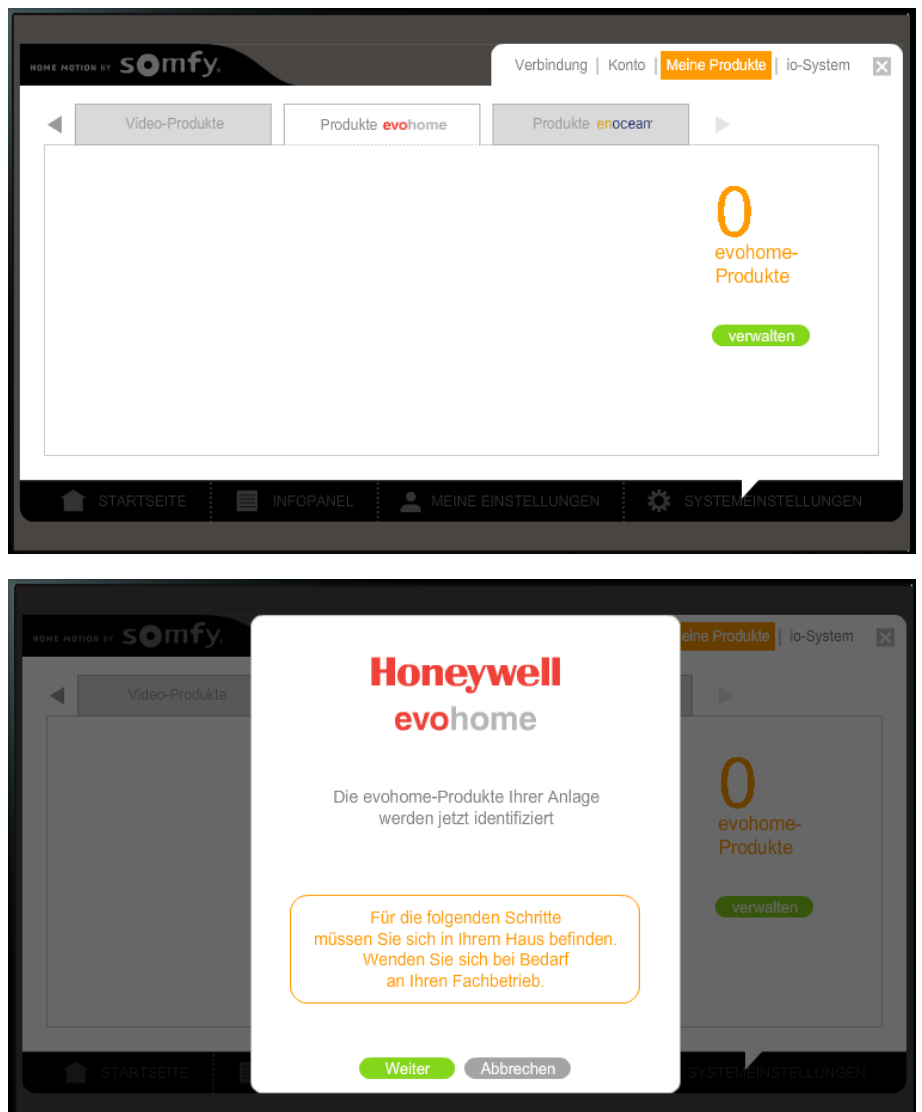

WICHTIG: Vergewissern Sie sich, dass Sie das HGI 80 Modul per USB an die TaHoma Box angeschlossen haben.

Klicken Sie im Menü Systemeinstellungen auf den Reiter "Produkte evohome". Klicken Sie auf "verwalten"

Es öffnet sich ein Pop-Up. Klicken Sie auf "Weiter".

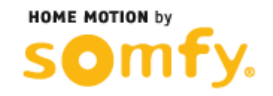

### 3. Einbindung in TaHoma

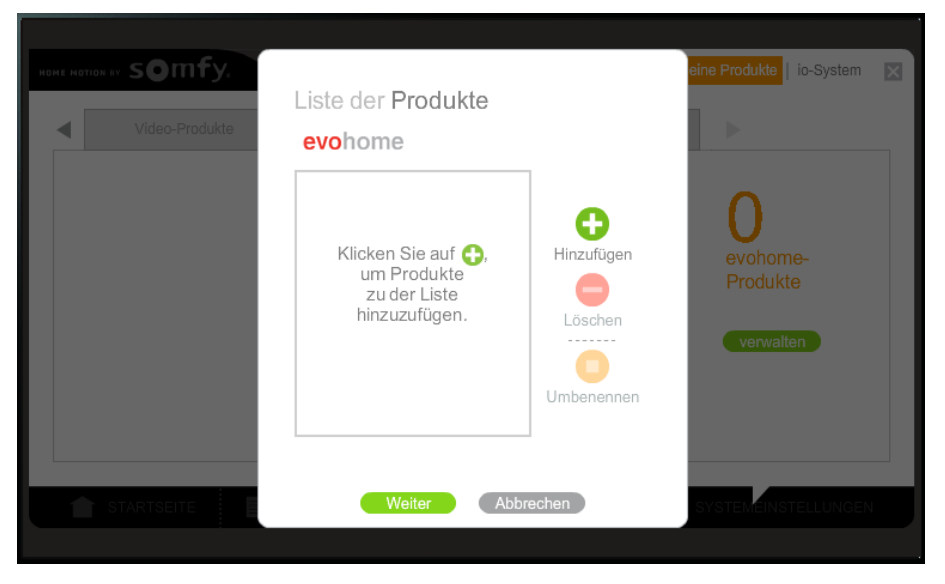

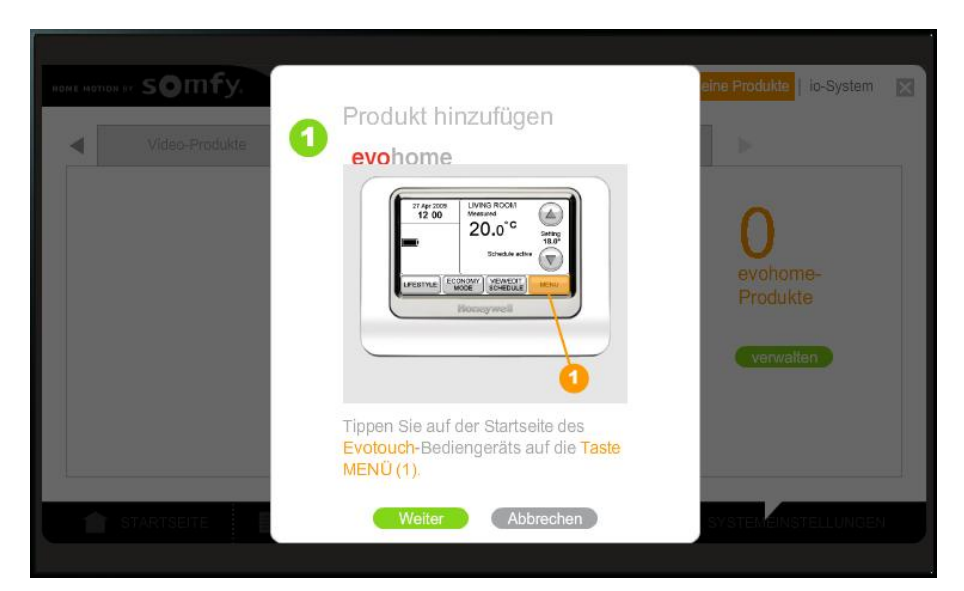

Klicken Sie auf "Hinzufügen".

Folgen Sie den Anweisungen, die im Pop-Up angezeigt werden.

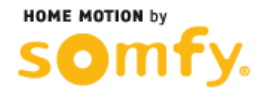

#### 3. Einbindung in TaHoma

EXKURS: Auslesen der Geräte-ID der Evohome **Zentraleinheit** 

Drücken Sie auf « EINSTELLUNGEN » (engl.: SETTINGS)

Halten Sie ca.10 Sekunden die Taste « GERÄTEEINSTELLUNGEN » (engl.: DEVICE SETTINGS) gedrückt

> Benutzen Sie die 6-stellige Geräte-ID (hier: 04B72D) um Ihr Evohome 2 mit TaHoma im nächsten Schritt zu verbinden

**Honeywell** 08:08 **SYSTEM INFORMATION** evotouch Device ID 04B72D (01:046893) Application Software Version: 25 Jan 16 2014 Bootloader Software Version: 6.0 Aug 27 2013

Tuesday 9 September

**Honeywell** 

**SETTINGS** 

SETTINGS

Salon

 $23.5^{\circ}$ 

**M** SCHEDULE

**TE FAULT LOGBOOK** 

**Quick Action** 

LO.

DEVICE SETTINGS

ROOM SETTINGS QUICK ACTIONS

08:07

 $08:07$ 

### 3. Einbindung in TaHoma

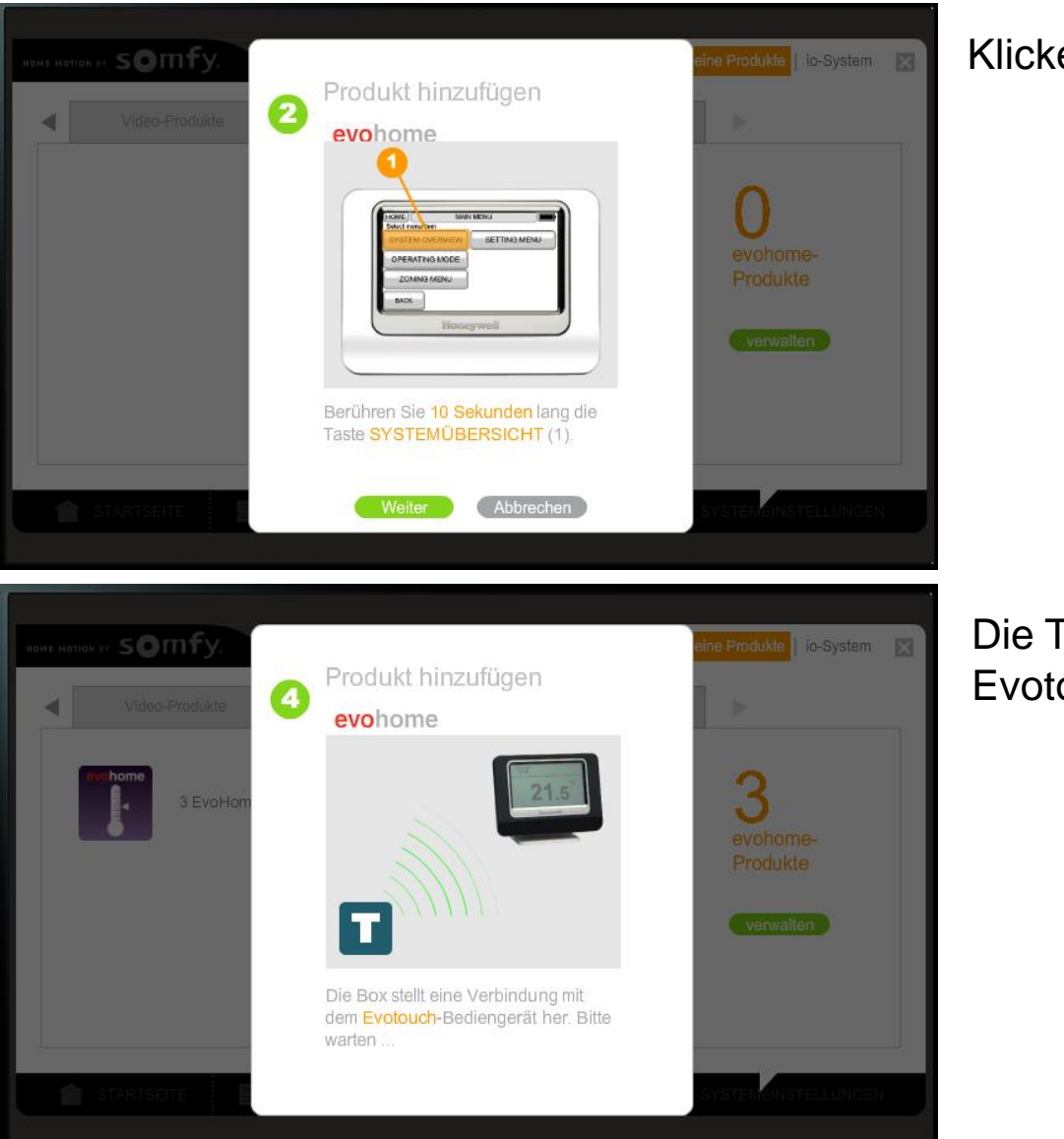

en Sie auf "Weiter".

FaHoma Connect sucht nun nach dem ouch-Controller.

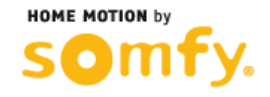

### 3. Einbindung in TaHoma

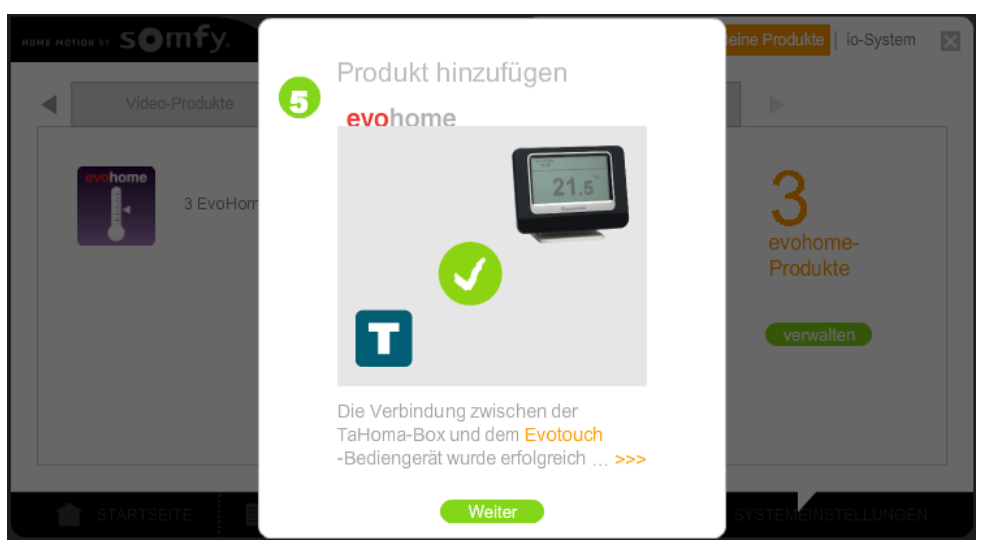

Es erscheint die Meldung, dass evohome erfolgreich eingebunden wurde.

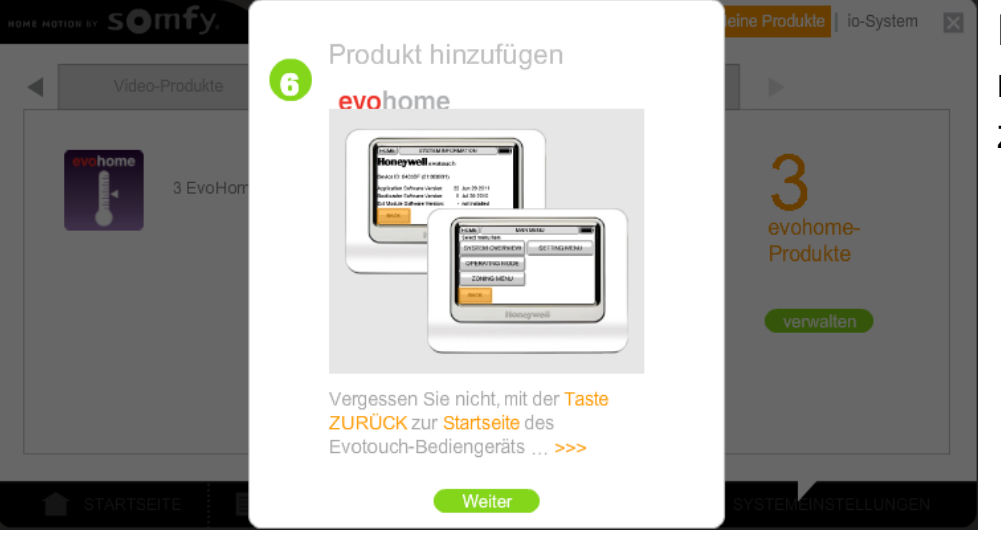

Es wird nun der Hinweis angezeigt, dass man mit dem evotouch-Controller wieder zum Startbildschirm zurückkehren soll.

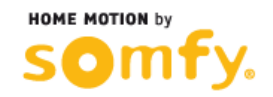

### 3. Einbindung in TaHoma

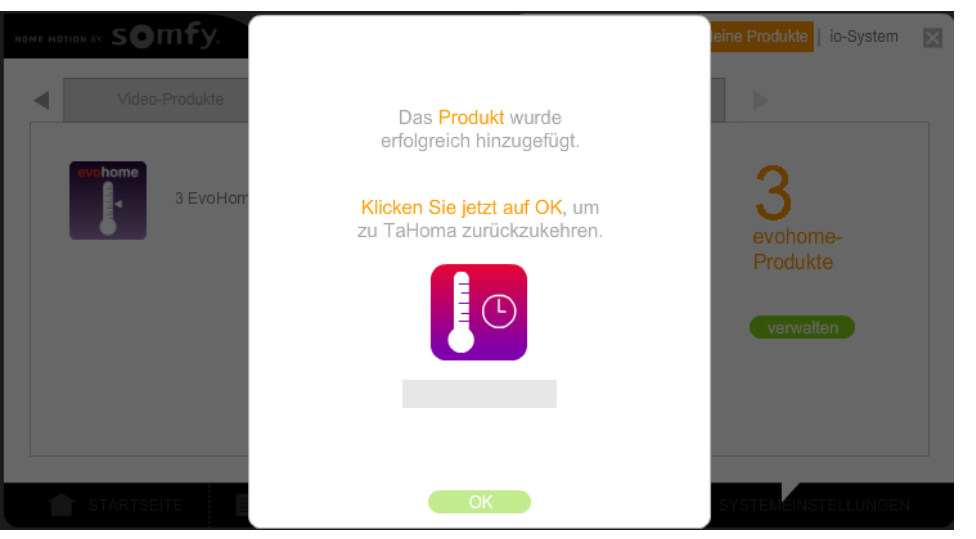

Nun kann ein Name für den evotouch-Controller gewählt werden.

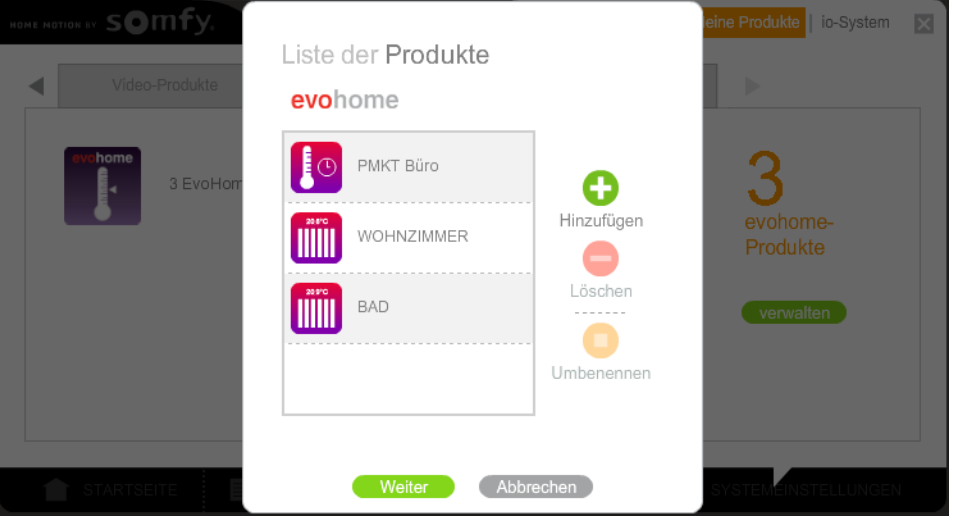

Es werden nun die evotouch-Zentrale mit dem gewählten Namen (hier: PMKT Büro) sowie die zuvor erstellten Räume (mit den Namen der Räume, die zuvor in der evotouch beim Binding definiert wurden) angezeigt.

Eine direkte Ansicht der Heizkörperregler gibt es nicht.

Die Regler können raumweise angesteuert werden.

### 3. Einbindung in TaHoma

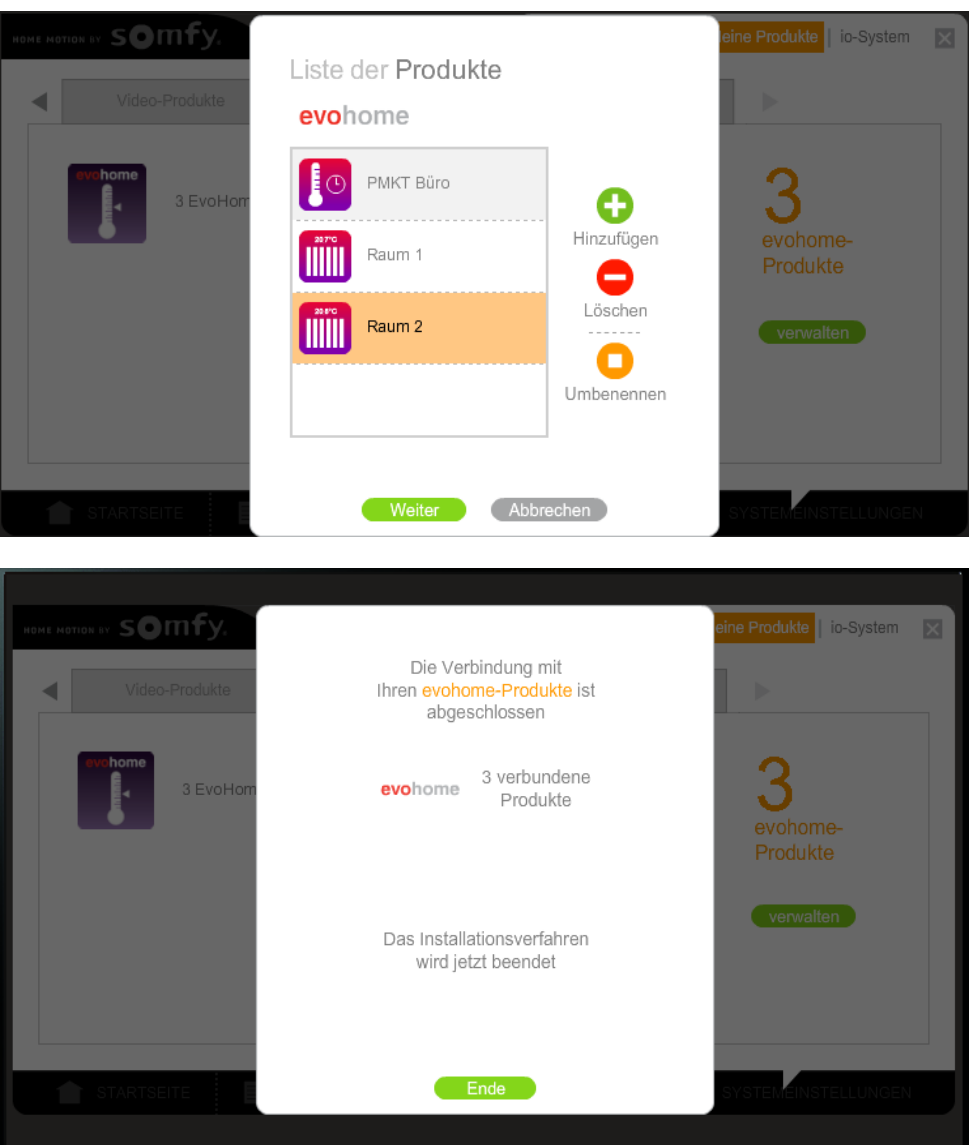

Nun können nachträglich noch die Raumnamen geändert werden (hier: Raum 1 und Raum 2). Diese Namen werden auch im evotouch-Controller aktualisiert und angezeigt.

Einbindung in TaHoma ist abgeschlossen.

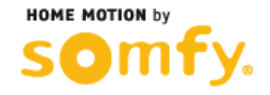

#### 4. Anwendung

Die evotouch-Zentrale sowie die Heizungsregler können im Menü "Mein Haus" gesteuert werden.

Die evohome-Produkte werden auch im Menü "Meine Sensoren" aufgelistet und werden dort angezeigt.

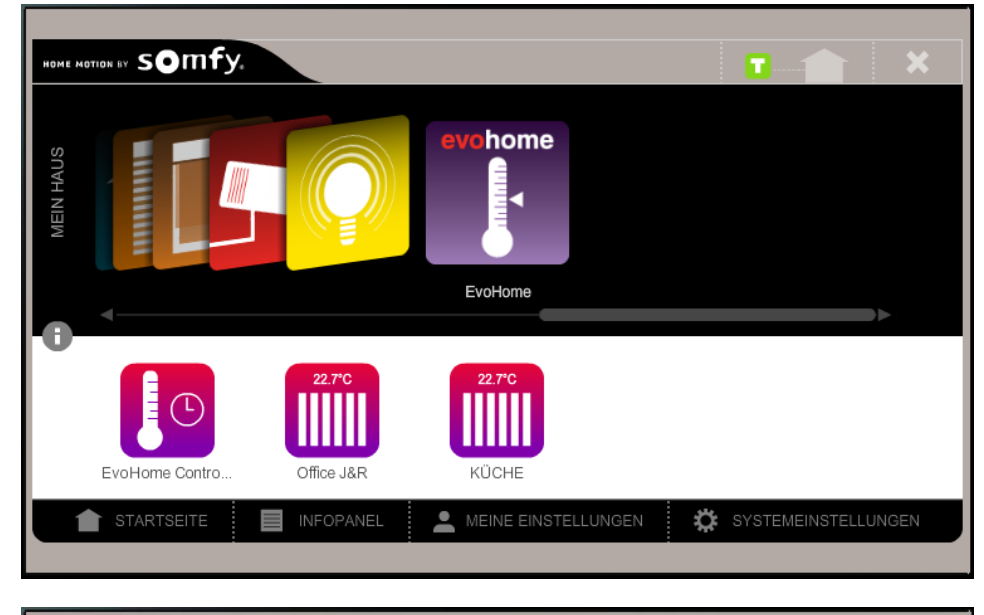

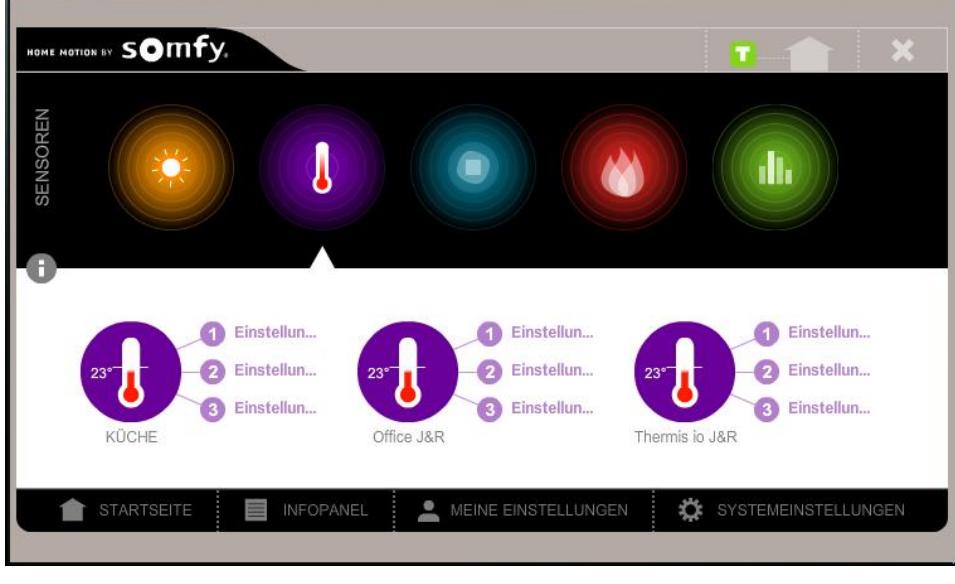

#### 4. Anwendung

Beim Klick auf das Symbol des evohome-Controllers könnnen 4 verschiedene Modi (Auto, Urlaub, Urlaubstag, Aus) ausgewählt und an die evotouch übertragen werden.

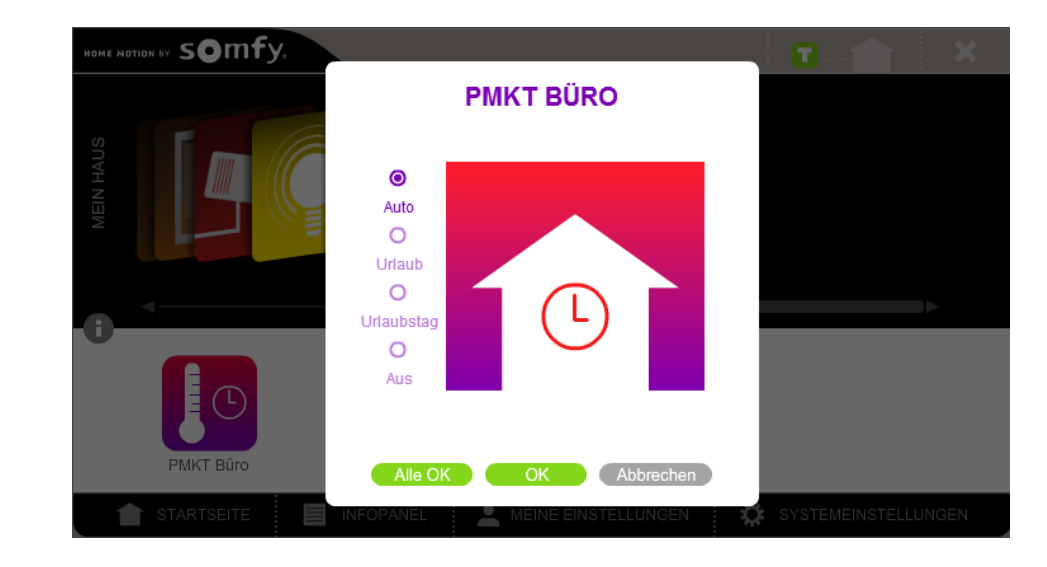

Die einzelnen Räume können manuell bedient werden.

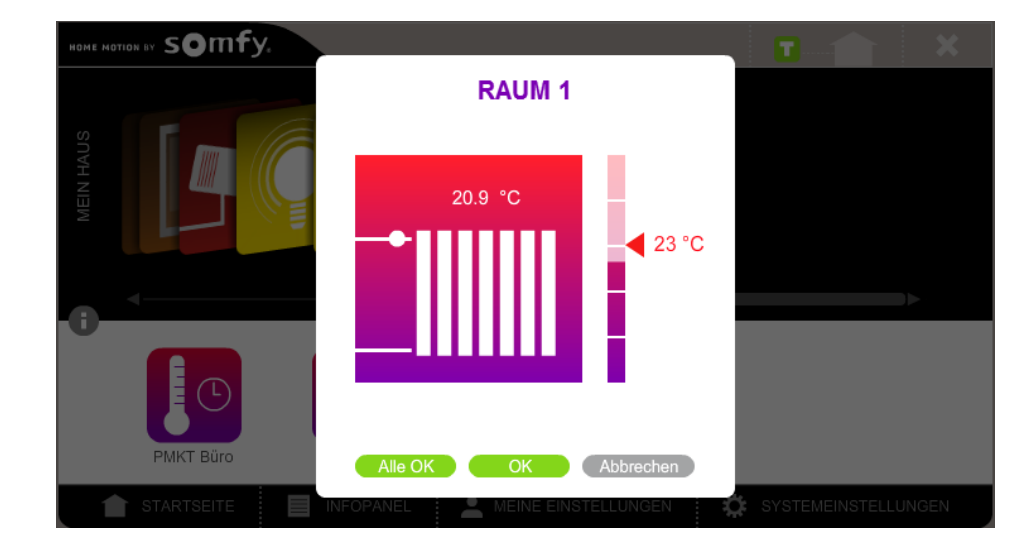

#### 4. Anwendung

In Abhängigkeit der Raumtemperatur können verschiedene Szenarien (z.B. Öffnen der Rollläden, etc.) ausgeführt werden. Zusätzlich kann man per E -Mail über ein ausgeführtes Szenario benachrichtigt werden.

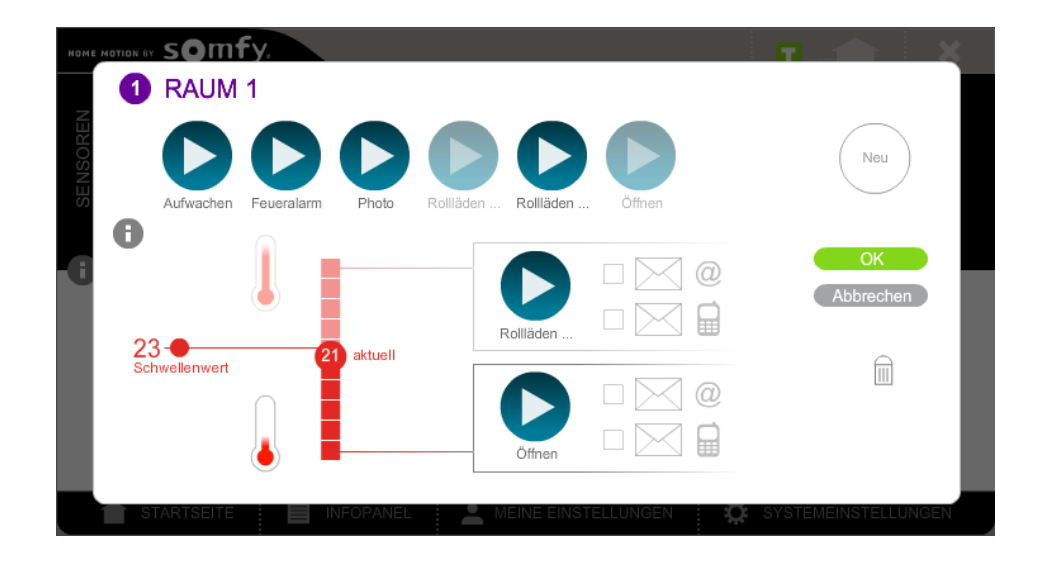

In der Ansicht wird anschließend angezeigt, dass ein Szenario bei einem Raum hinterlegt ist und aktiv ist (grüner Punkt).

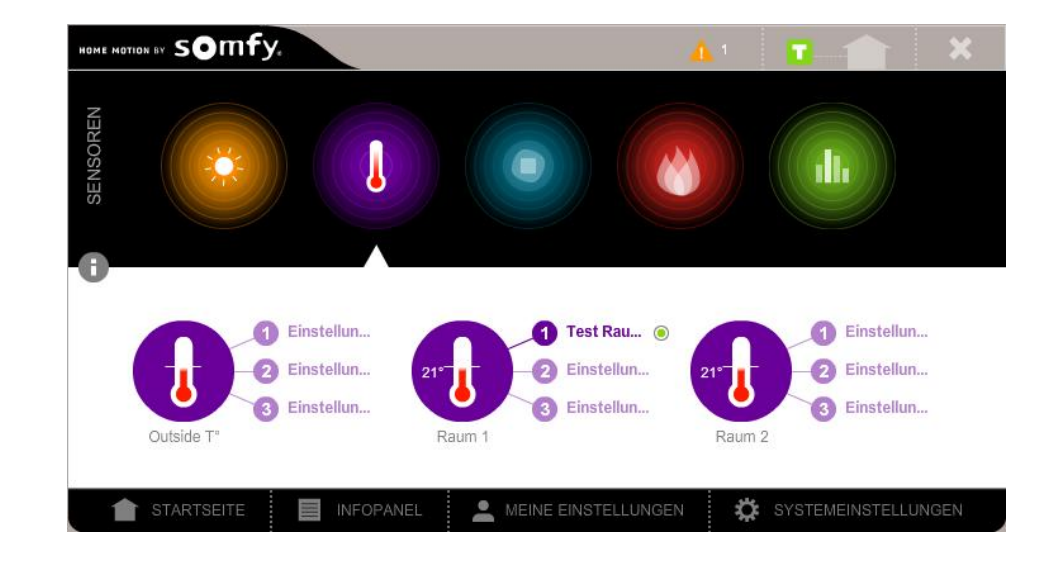

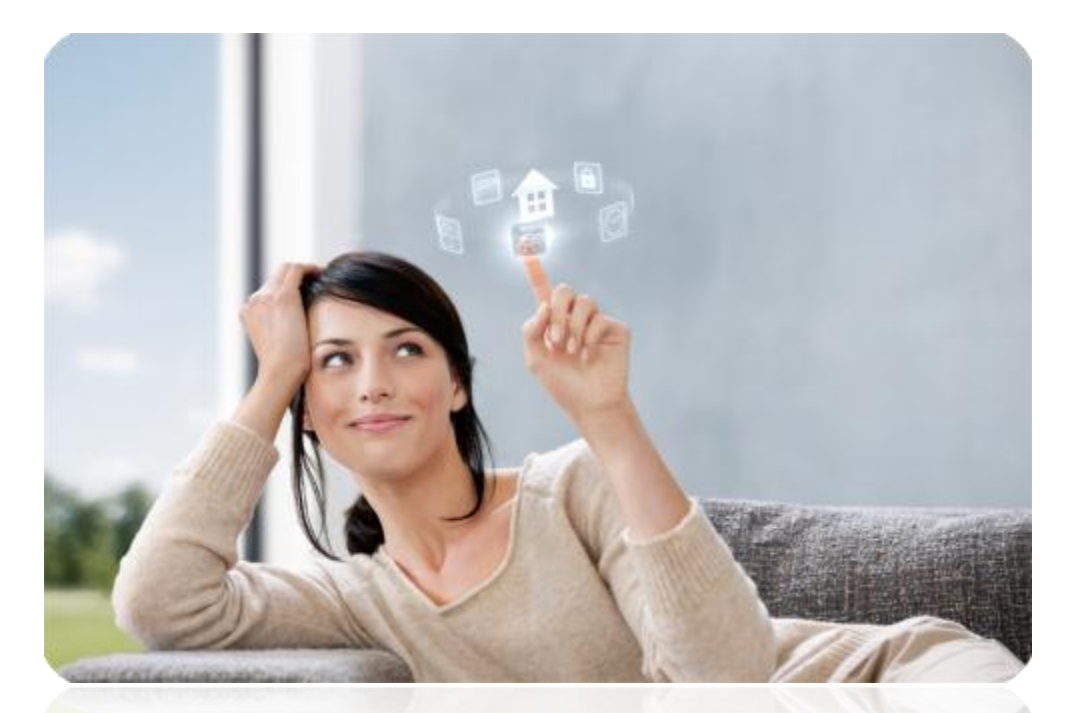

# THANK YOU FOR YOUR ATTENTION!

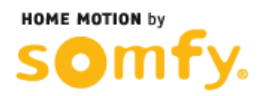